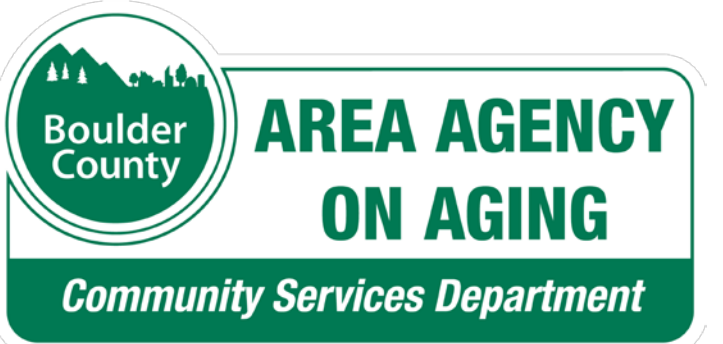

Boulder County Area Agency on Aging Request for Proposal for Older Adult Services RFP#7127-20

#### Submittal Instructions for the OAA-SYS ® - Request For Proposals System

### Submittal Due Date: October 30, 2020, 2:00 p.m.

## The Overall Process

- 1. Register: Create a profile and log in
- 2. Create blank proposal
- 3. Develop a proposal: Fill in the details
- 4. Check for errors
- 5. Submit your finished proposal

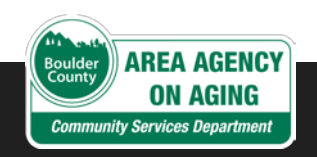

# Step 1: Create Profiles

For you and your agency

### Login Page

- Go to: [https://bouldercountyaaa.oaa](https://bouldercountyaaa.oaa-sys.com/rfp/public)sys.com/rfp/public
- From **Open Solicitations**, select: **BCAAA Request for Proposal for Older Adult Services**
- The screen expands with instructions.

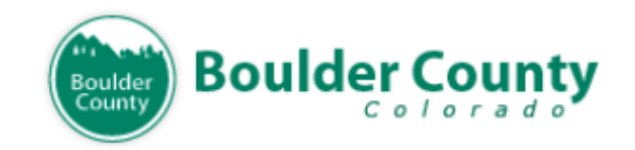

### $OAA-SYS<sub>®</sub>$ Request For Proposals System

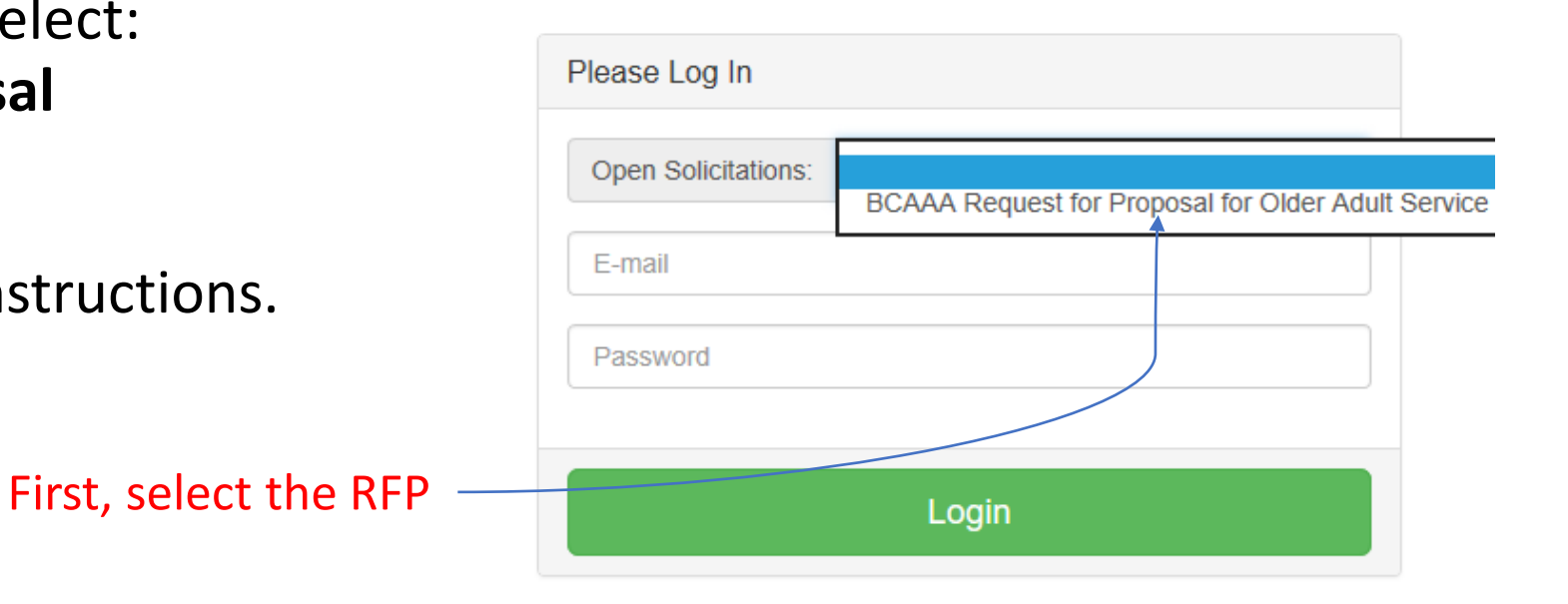

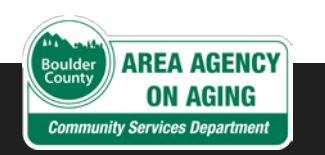

## Login Page, cont'd

• For anyone from your agency to attend the pre-bid conference, that person can register attendance from the login page.

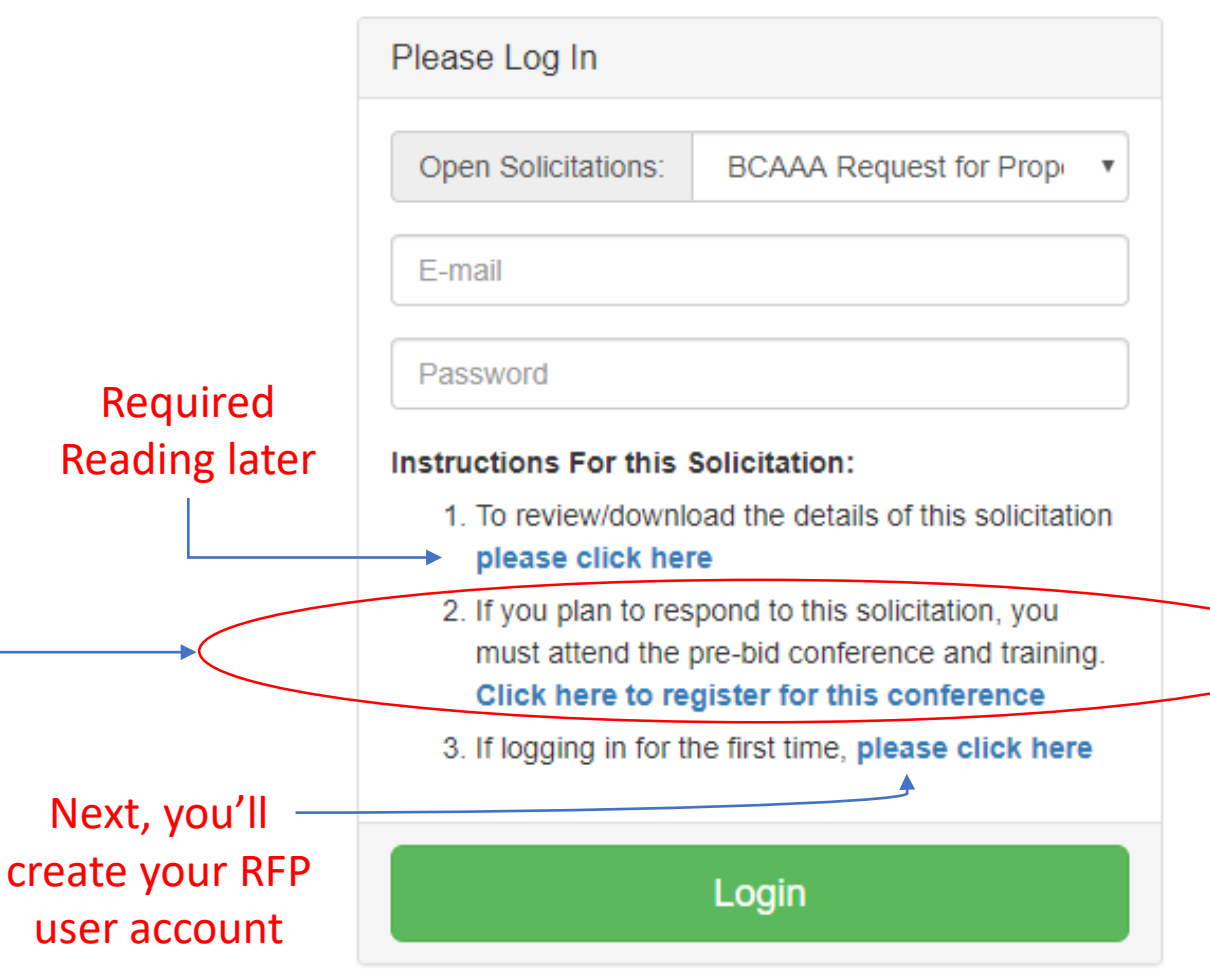

@ 2020 CHOCOLATE SOFTWARE LLC Terms of Use

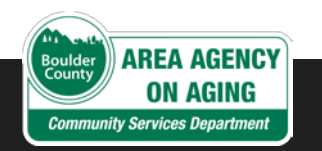

### Everyone must create a profile…

- One-time setup First time you log in
- Initial two-part process:
	- One profile for your **AGENCY**
	- Profile for yourself

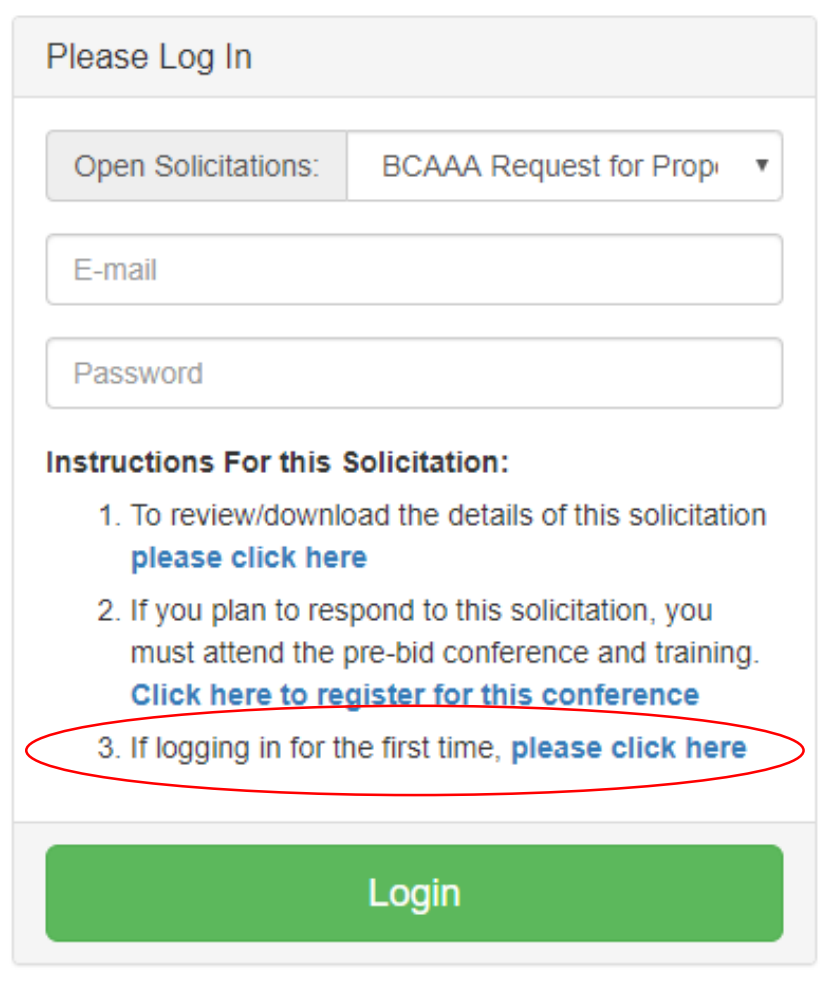

@ 2020 CHOCOLATE SOFTWARE LLC **Terms of Use** 

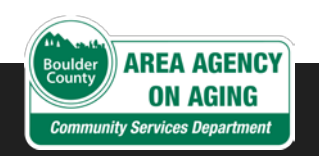

## Creating an AGENCY profile

- 1. Assign a person in your organization to:
	- a. First, create a user profile and log in.
	- b. Second, create the profile for your agency with basic information: *Legal name, address, and contact information*
- 2. Receive your Agency Registration Code
	- Via email
	- Initial user and agency profiles created at the same time
- 3. Share code with others in the agency –

Those who will be working on the proposal

You have successfully registered your agency for the following Request for Proposals: BCAAA Request for **Proposal for Nutrition Services** 

Your assigned Agency Registration Code is

#### **X9X9-XX9XX**

Please share this code with the others in your agency that also plan to work on this Request for Proposals. They will need this code to create their login profile.

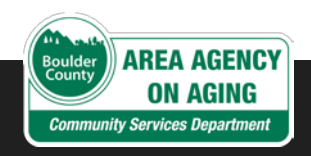

## Creating your PERSONAL profile

- 1. Get the code. From your co-worker
- 2. Go to the login page.

Click "logging in for the first time" link

3. Enter the code.

**Agency Already Registered?** 

If your agency has already registered for this Request for Proposals, enter your agency registration code below

- 4. Enter your personal info.
- 5. Review RFP's Required Reading.

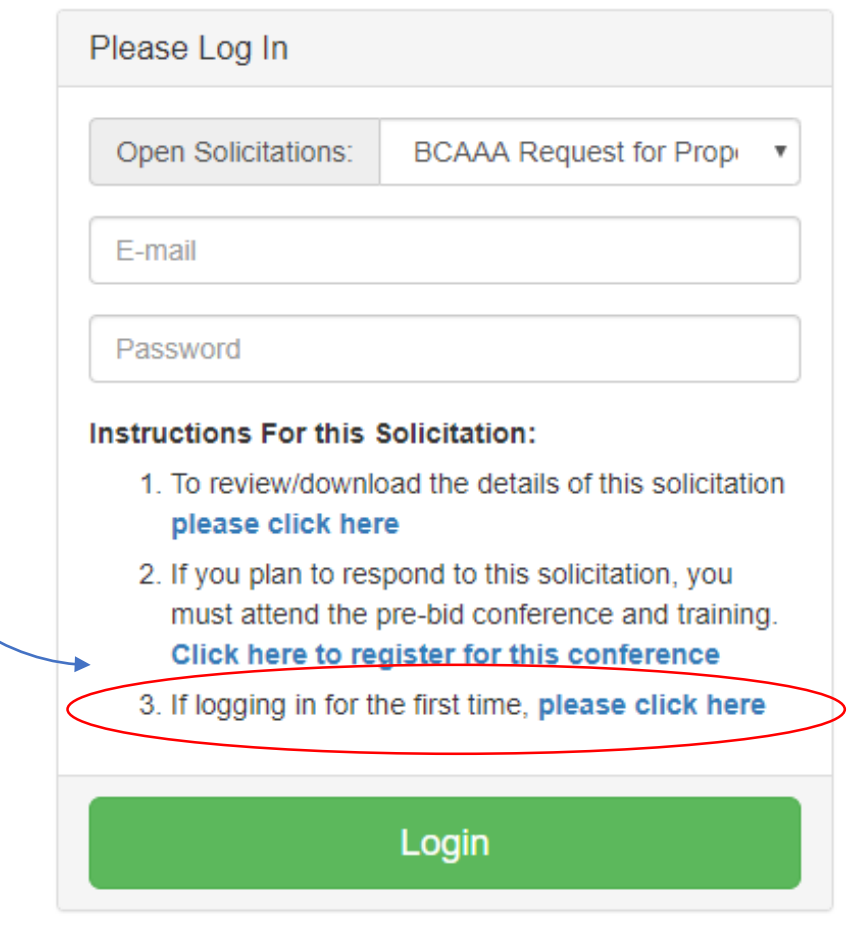

© 2020 CHOCOLATE SOFTWARE LLC **Terms of Use** 

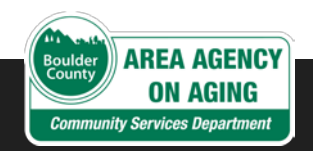

Submit

## Required Reading

You will sequentially advance through each section in the proposal.

### Provides:

- RFP schedule
- Program details
- Provider requirements.

#### **RFP SCHEDULE**

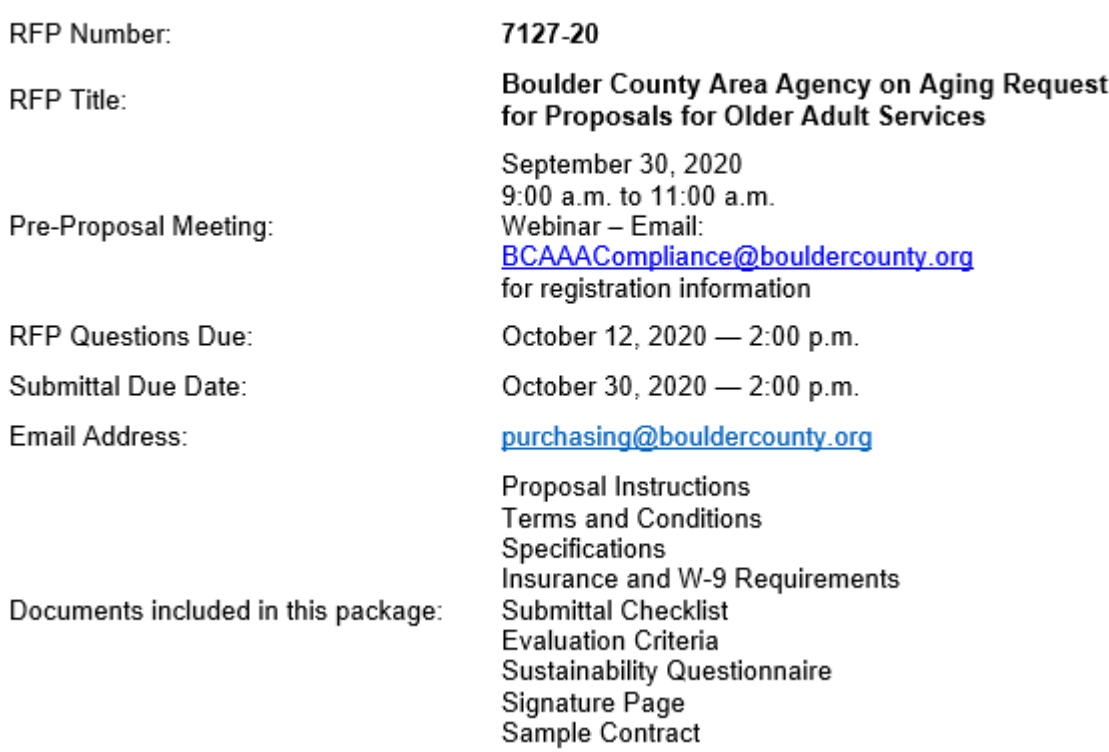

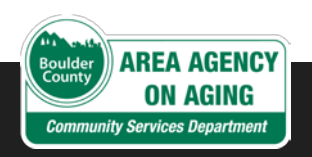

## Required Reading sections

### Required Reading for BCAAA Request for Proposal for Older Adult Service

Please review each of the following sections of the required reading.

- $\checkmark$ **RFP SCHEDULE**
- $\checkmark$ PURPOSE/BACKGROUND
- $\checkmark$ PERIOD OF PERFORMANCE
- $\checkmark$ **TERMS AND CONDITIONS**
- $\checkmark$ **SERVICES**
- $\checkmark$ PROPOSAL DESCRIPTION
- $\Box$ **FISCAL MANAGEMENT REQUIREMENTS**
- $\sim$ **FUNDING REQUIREMENTS**
- $\sim$ **REQUIREMENTS FOR ALL OLDER AMERICANS ACT FUNDED PROGRAMS**
- $\sim$ OTHER GRANT REQUIREMENTS
- $\overline{\phantom{a}}$ **EQUAL OPPORTUNITY EMPLOYMENT**
- $\Box$ **NARRATIVE QUESTIONS**
- $\overline{\phantom{a}}$ **CONTRACTING REQUIREMENTS**
- $\overline{\phantom{a}}$ **INSURANCE AND W-9 REQUIREMENTS**
- $\overline{\phantom{a}}$ **SUBMITTAL SECTION**
- $\Box$ **EVALUATION CRITERIA**
- $\overline{\phantom{a}}$ SUSTAINABILITY QUESTIONNAIRE

I have read and understand the information in the required reading sections.

Agree

### Beginning with the RFP Schedule:

- Sequence through each section.
- Select final checkbox

and click **Agree**.

- Proceed to Agency Home Page.
- Create a new proposal.

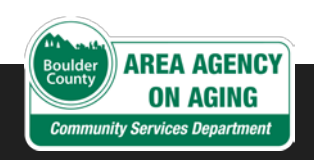

# Step 2: Create Blank Proposal

A click of the button!

**Agency Home Page** 

To create a new proposal, click the "Create new proposal" button. This will create a blank proposal for you to complete.

Create new proposal

# Step 3: Fill in Proposal Details

Where the real work happens

Click **Edit**

Existing Proposals: 1

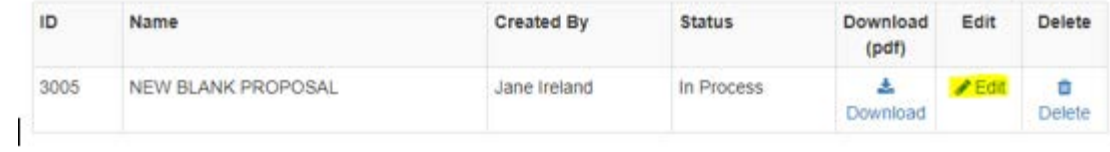

### Proposal Details – Key Tasks

- Complete each section of the proposal.
	- *Who completes what sections varies agency to agency.*
- When finished, attach any required documents to submit with your proposal.

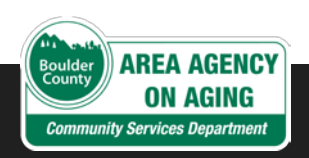

## Proposal Details

- Navigation menu
	- Four required **Proposal Details** sections:
		- $\checkmark$  Description
		- $\checkmark$  Services
			- Units and clients
			- **Budgets**
		- $\checkmark$  Narrative questions
		- $\checkmark$  Attachments.
	- When finished with one section, click on the next section in the navigation menu to continue.

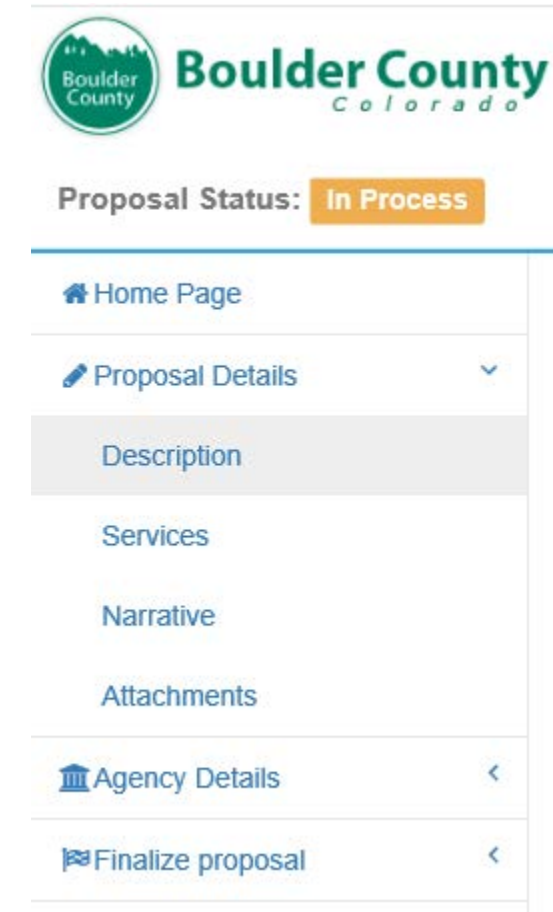

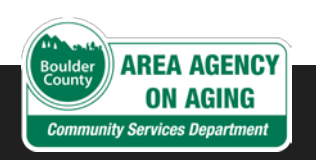

### Proposal Details – Description

- 1. Enter **Proposal Title**.
- 2. Enter **Proposal Description**.
- 3. Click **Save**.
- 4. Click **Services** in the navigation menu to continue.

### **Proposal Description**

#### Proposal Title:

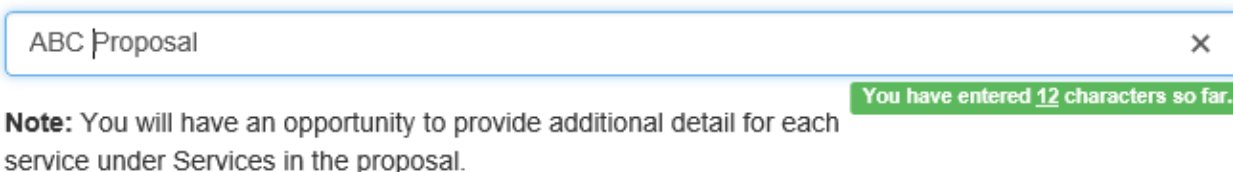

#### **Proposal Description:**

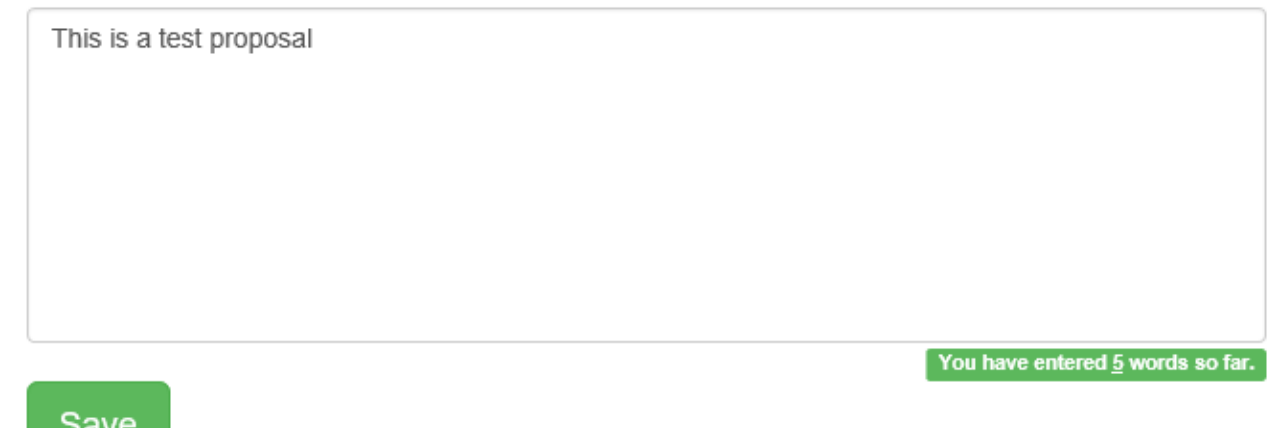

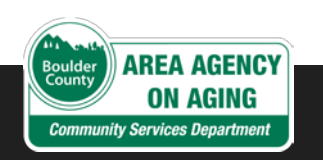

## Proposal Details Services #1

### 1. Click **Add Service** dropdown. Select service. Click **Add Now**.

Assisted Transportation Chores Education Education - Assistive Technology Legal Assistance Material Aid - Assistive Technology Mental Health Counseling Screening Transportation

#### *2. Required:* Enter estimated **Non-Compensated Service** units:

- Information and Assistance
- Outreach.

### 3. Click **Save Non-Comp Unit Data**

#### **Proposal Services**

Please identify the service(s) you plan to provide. Select the service from the dropdown below and then click the "Add Now" button.

Note that for any services added to your proposal, "Information & Assistance", and "Outreach" are required.

- Enter a detailed description of each service you propose to offer through the "Service Details" link
- Enter budgets for each service through the "Budget" link
- Enter Unduplicated client counts and projected service areas and units through the "Units/Clients" link.

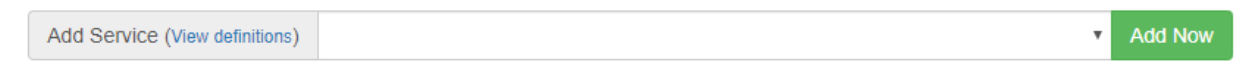

#### **Compensated Services**

There are no compensated services in this proposal. Use the drop down menu above to add services.

Non-Compensated Services

Please provide an estimate of the units of service you anticipate for the following non-compensated services

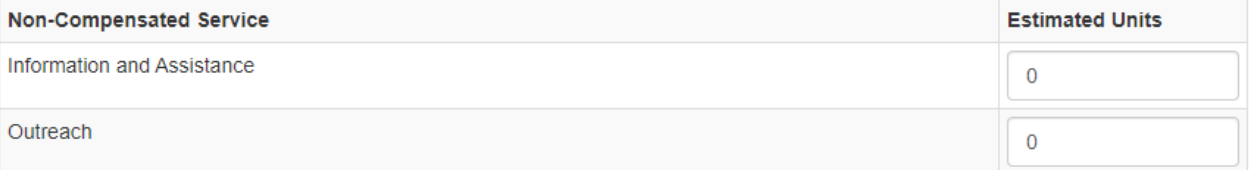

Save Non-Comp Unit Data

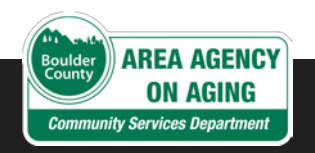

## Proposal Details Services #1

- Saved in this example, **Caregiver Respite – Adult Day Care** compensated service displays its own row with links to:
	- **Service Details**
	- **Budget**
	- **Units/Clients**.
- Click Service Details **Edit** and enter a **Detailed Description**.
- Save and return to this screen and click **Edit** below **Budget**.

### **Proposal Services**

Please identify the service(s) you plan to provide. Select the service from the dropdown below and then click the "Add Now" button.

Note that for any services added to your proposal, "Information & Assistance", and "Outreach" are required.

- Enter a detailed description of each service you propose to offer through the "Service Details" link
- Enter budgets for each service through the "Budget" link
- . Enter Unduplicated client counts and projected service areas and units through the "Units/Clients" link.

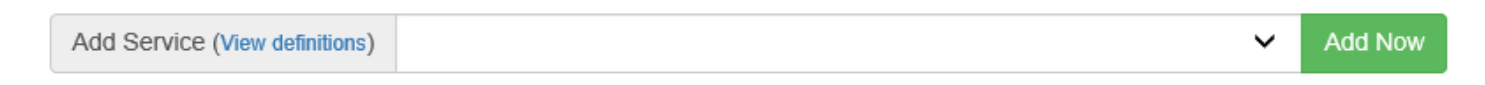

#### **Compensated Services**

Services Found: 1

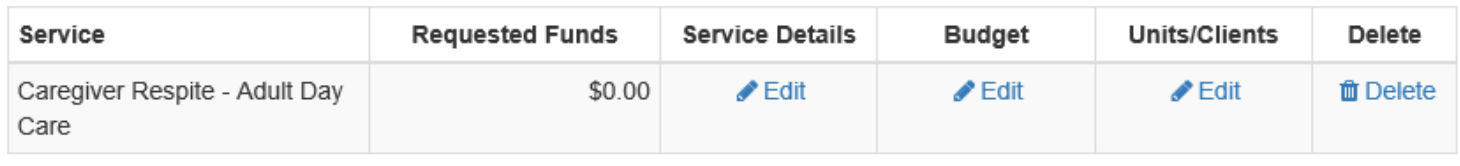

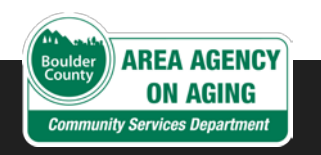

## Proposal Details – Budget #2

- All amounts are for entire first year.
- Total Revenues and budgeted Expenses must match, as in the screenshot.

#### Click **Next** and enter the **Local Match Type, Source of Funds**, and **Amount**.

- Calculate requested funds considering 25% required **Local Matching Funds** and other **Fiscal Management Requirements**.
- Click **Next** to add **Other Sources of Revenue. Consumer Contributions**, or **Program Income**, is an option required by SUA. Estimate this amount. Do not include in revenue total.
- Click **Next** to go to **Personnel Expenses**. **Budget Tracker** displays totals thus far.

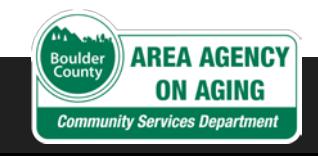

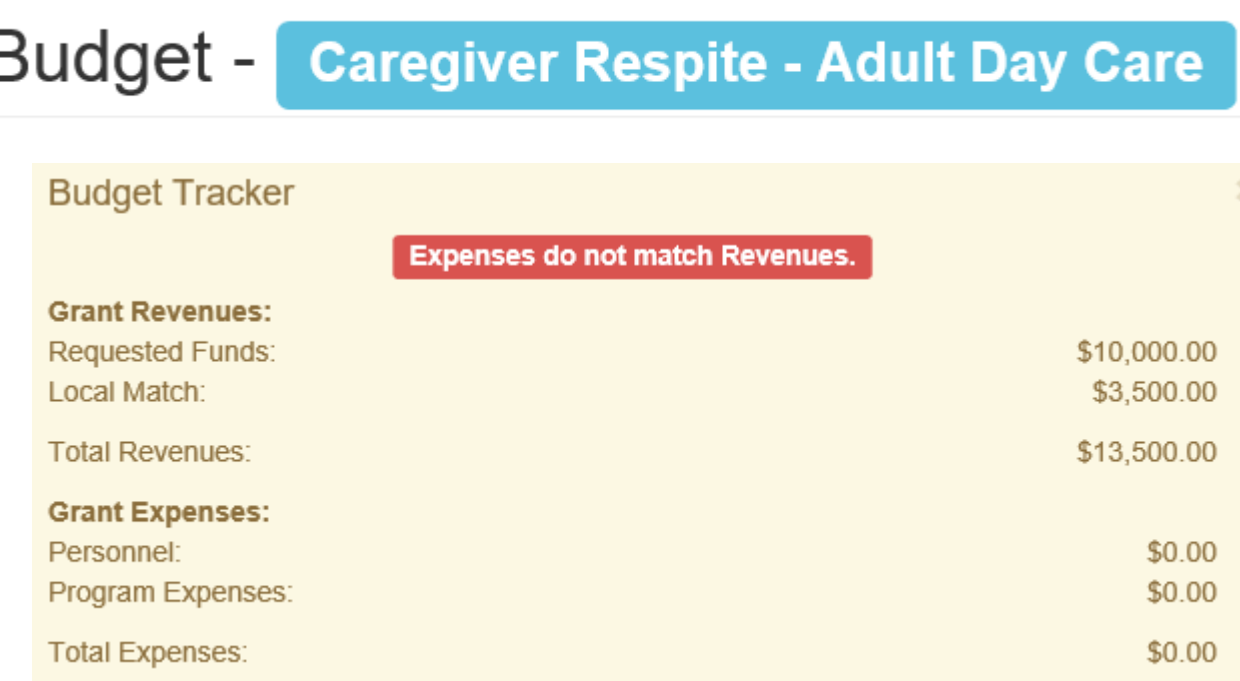

### Proposal Details – Budget #3

- In **Personnel Expenses**, distribute budgeted one-year expenses between direct and administrative.
- For each **Personnel Type**, select **Employee Type** and enter **Position Title**. Then enter the budgeted hours/hourly rate or salary/percent of time.
- See **Requirements** for descriptions of **Expenses**.
- Work with your budget until expenses are balanced with revenue.
- Click **Next** and then **Done**.

#### Budget -**Caregiver Respite - Adult Day Care**

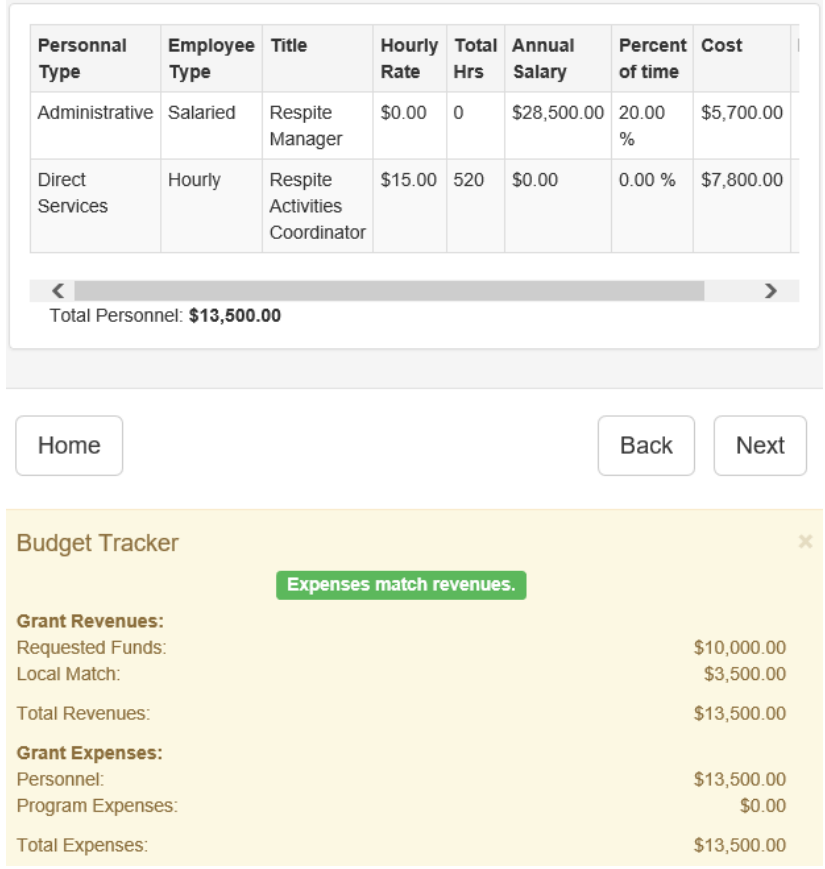

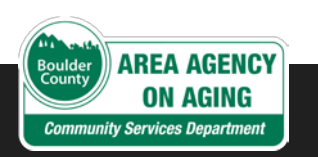

## Proposal Details – Units/Clients #3

### Back at Proposal Services, click **Edit** under **Units/Clients**.

Click **Add Now** and select one targeted area from **Select Service Area** dropdown list.

Shown in the following screen, Boulder was selected as the service area.

Add units and clients on the next screen, then return here to add more target service areas, if necessary.

### Units/Clients - Caregiver Respite - Adult Day Care

Please identify the communities you plan to serve from the drop down below and then add the corresponding units of service and unduplicated clients for this service.

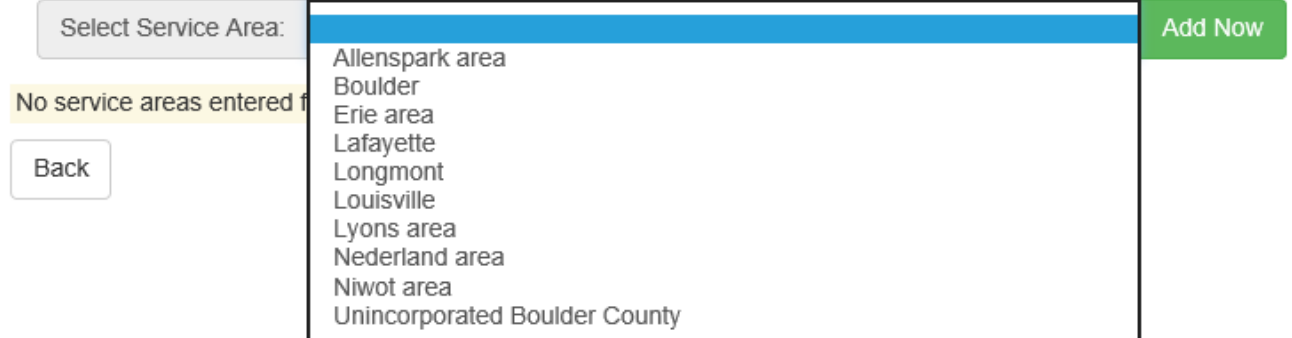

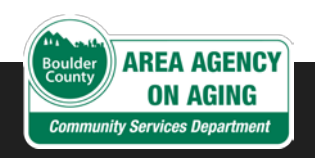

## Proposal Details – Units/Clients #3

- Enter anticipated **Total Proposed Units of Service** for first year.
- Then enter **Total and Targeted Client Counts** for the year in each category:
	- Total 60+ Persons
	- Low Income
	- Minority
	- Low Income Minority
	- Frail
	- Rural
- Click **Save**

#### Units/Clients - Caregiver Respite - Adult Day Care

Please identify the communities you plan to serve from the drop down below and then add the corresponding units of service and unduplicated clients for this service.

Select Service Area:

**Add Now** 

 $\checkmark$ 

#### Units of Service:

For the service areas you have identified, please enter the units of service you anticipate providing

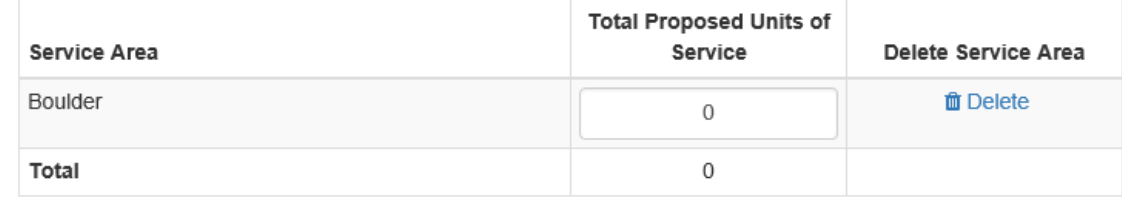

Total and Targeted Client Counts:

Save

Back

For each of the service areas identified above, please enter the number of unduplicated clients you anticipate serving.

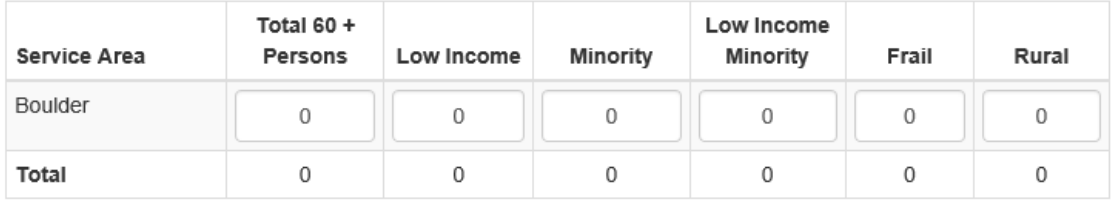

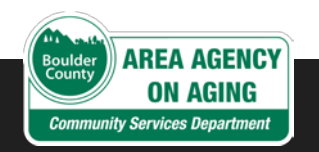

## Proposal Details – Units/Clients #3

- In this example, all 520 **Total Proposed Units of Service** are to be delivered to older adults, 60+.
- Then enter **Total and Targeted Client Counts** for the year in each category:
	- Total 60+ Persons
	- Low Income
	- Minority
	- Low Income Minority
	- Frail
	- Rural.
- Click **Save**
- Click **Narrative** in navigation menu.

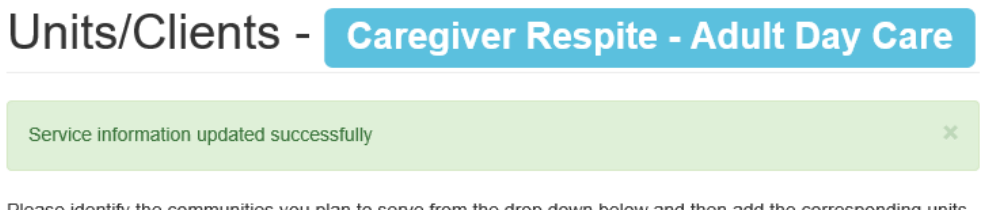

Please identify the communities you plan to serve from the drop down below and then add the corresponding units of service and unduplicated clients for this service.

Select Service Area:  $\checkmark$ **Add Now** 

#### Units of Service:

Back

Save

For the service areas you have identified, please enter the units of service you anticipate providing

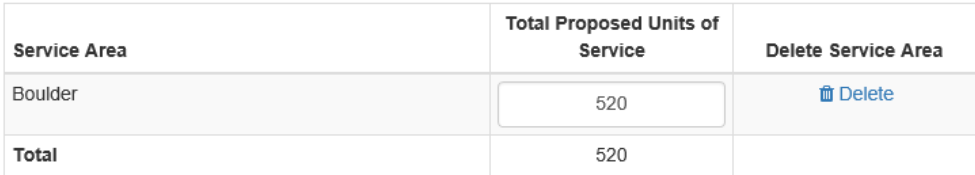

#### Total and Targeted Client Counts:

For each of the service areas identified above, please enter the number of unduplicated clients you anticipate serving

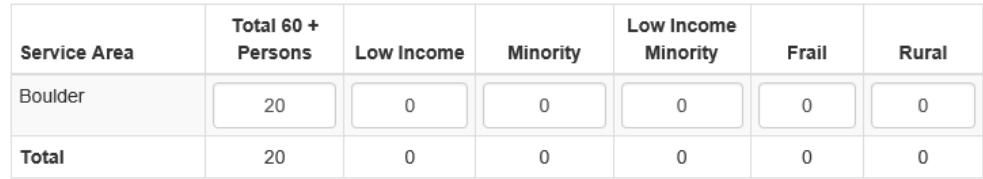

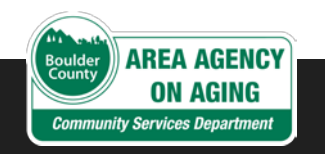

## Proposal Details – Narrative

- For your older adult program, answer all required questions in narrative form.
- Remember to save often to prevent loss of data.
- Then, as applicable, answer the additional questions.
- Click **Attachments** in navigation menu.

#### **Proposal Narrative**

Please address the questions listed below, limiting each response to approximately 750 words. You do not need to use complete sentences. Lists, bulleted items, etc. are acceptable but please be as specific as possible. Remember to save often. Your session will time out after 20 minutes of inactivity

#### Question 1:

If you cannot certify the statements below, please explain in a statement of explanation.

- I am authorized to bid on my company's behalf.
- I am not currently an employee of Boulder County.
- None of my employees or agents is currently an employee of Boulder County.
- I am not related to any Boulder County employee or Elected Official
- (Sole Proprietorships Only) I am not a Public Employees' Retirement Association (PERA) retiree.

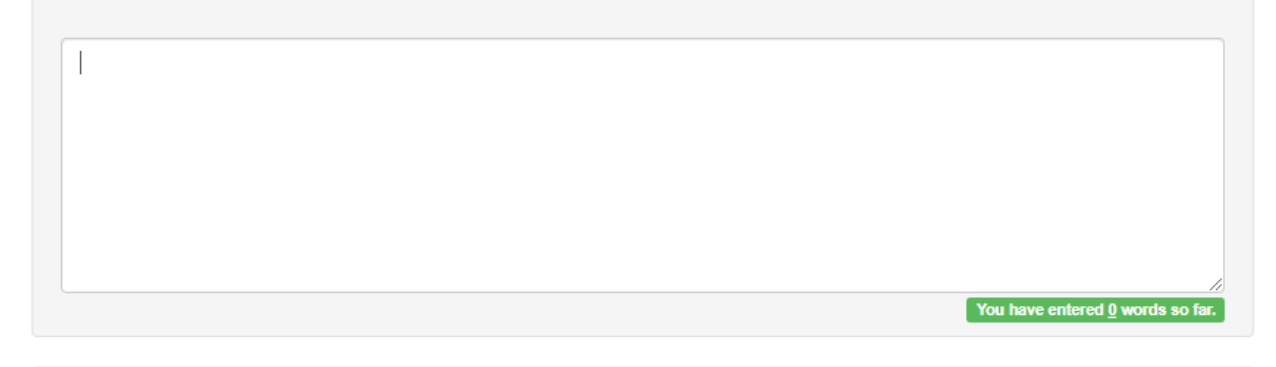

#### **Question 2: [Required]**

State your compliance with the Terms and Conditions in the Sample Contract contained in this RFP. Specifically list any deviations and provide justification for each deviation.

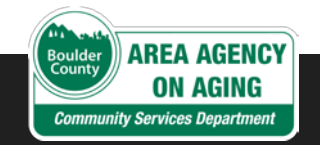

## Proposal Details – Upload Docs

### Click **Add Now** to attach and upload the required document(s).

Valid file types:

- Microsoft Word (.doc or .docx)
- Microsoft Excel (.xls or .xlsx)
- $\cdot$  PDF (.pdf)
- JPEG image/scan (.jpg or .jpeg)
- PNG image/scan (.png)

### Sustainability Questionnaire is required for all services.

### Click **Agency Details** ► **Agency Information**

### **Upload/Attach Documents**

#### Attachment information saved successfully

Submit the following documents along with your proposal. Required documents are flagged so. Include the other documents if they are appropriate for your specific proposal:

1. Sustainability Questionnaire - REQUIRED

Select the document to add from the list below to create a blank record of the documents you wish to upload. Then use the "edit" link in the table to describe and upload the document. NOTE: You can upload multiple copies of the same type of document (for example, if your document is split across multiple files).

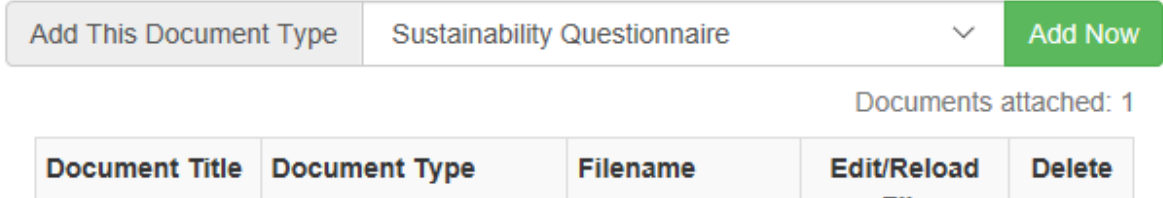

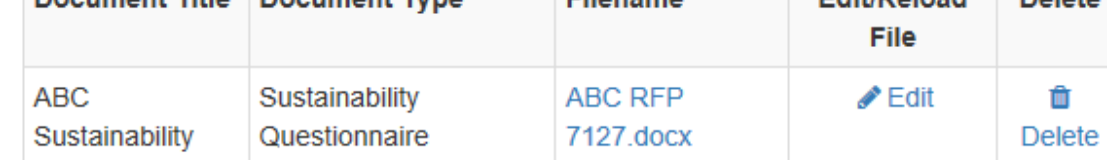

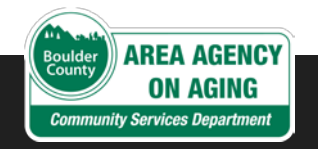

### Proposal Details – Upload Docs

Complete list of required documents:

- Most recent fiscal audit and/or financial statement
- Sustainability plan demonstrating the organizations ability to continue services if this funding is no longer available
- Insurance Certificate
- W-9
- Sustainability Questionnaire
- Addendum Acknowledgement(s) (If Applicable).

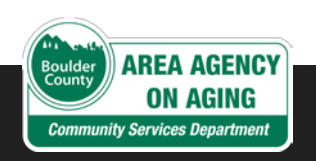

## Agency Details

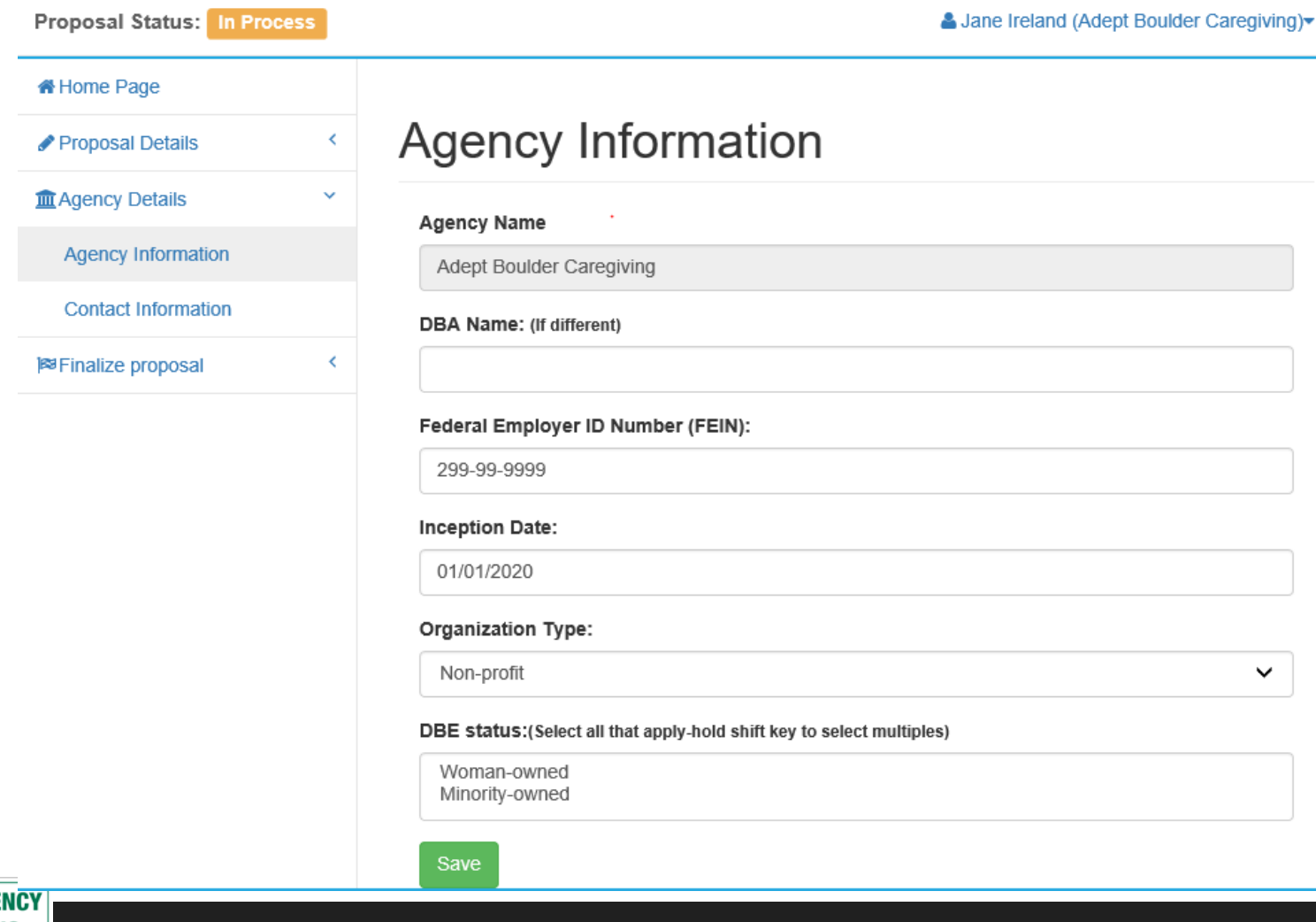

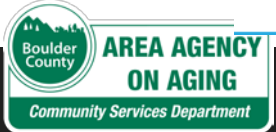

### Agency Details

Complete primary contact information and create other contact records.

In navigation menu, click **Finalize Proposal** ► **Validate**

### **Contact Information**

Please identify the relevant individuals who will serve as the point of contact for the following roles

- Agency Director/CEO/Executive Director REQUIRED
- · Proposal Contact REQUIRED
- Peer Place Data Entry
- Contract Contact
- Program Manager
- Reimbursement Requests
- Other

Add new contact

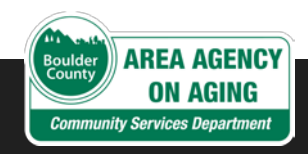

# Step 4: Finalize Proposal – Check for errors

Validate. Submit. Print.

### Validation Process

- RFP system reviews proposal for errors.
- First attempt yielded many errors!
- You will not be able to submit until all errors are resolved.

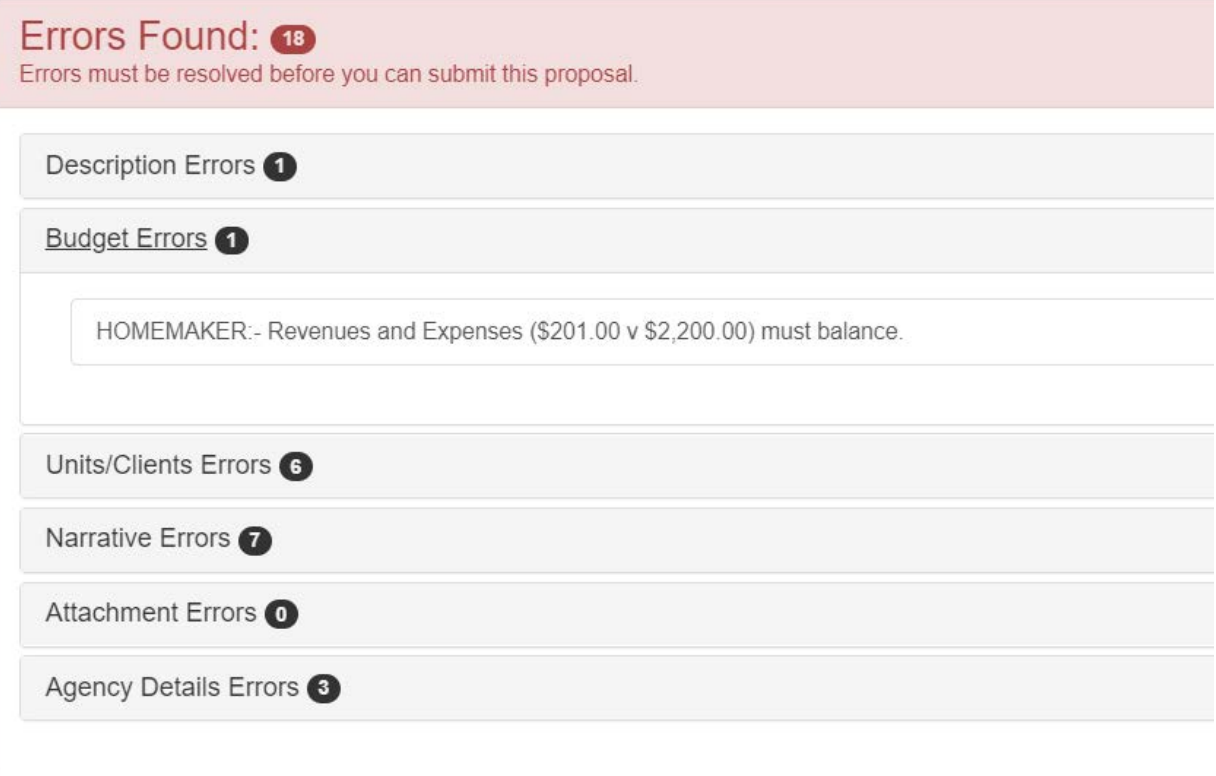

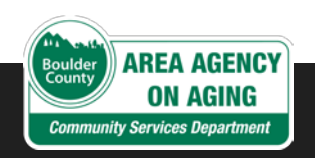

### Validation Process

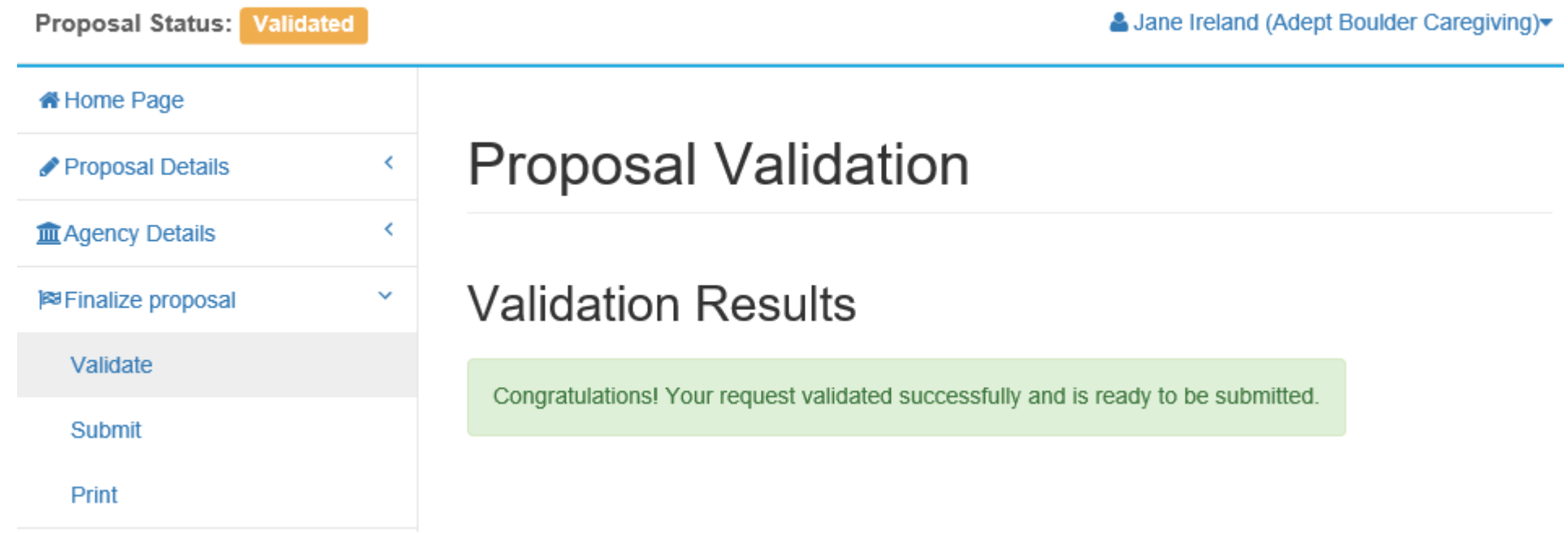

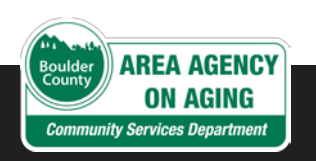

### Overview of the submit process

- All electronic
- Requires that you first request and receive system-generated "Proposal Identification Number" (PIN)
	- System emails the PIN
	- You must have valid emails for two key contacts:
		- CEO/Director of your agency
		- Yourself (as the proposal contact).

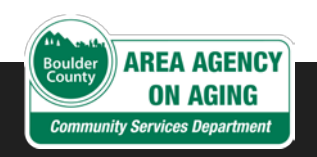

# Step 5: Submit Finalized Proposal

Submit your proposal

Finalize Proposal – Request a PIN

- Under Submit proposal, click **Request PIN**.
- Complete form and click **Submit**.

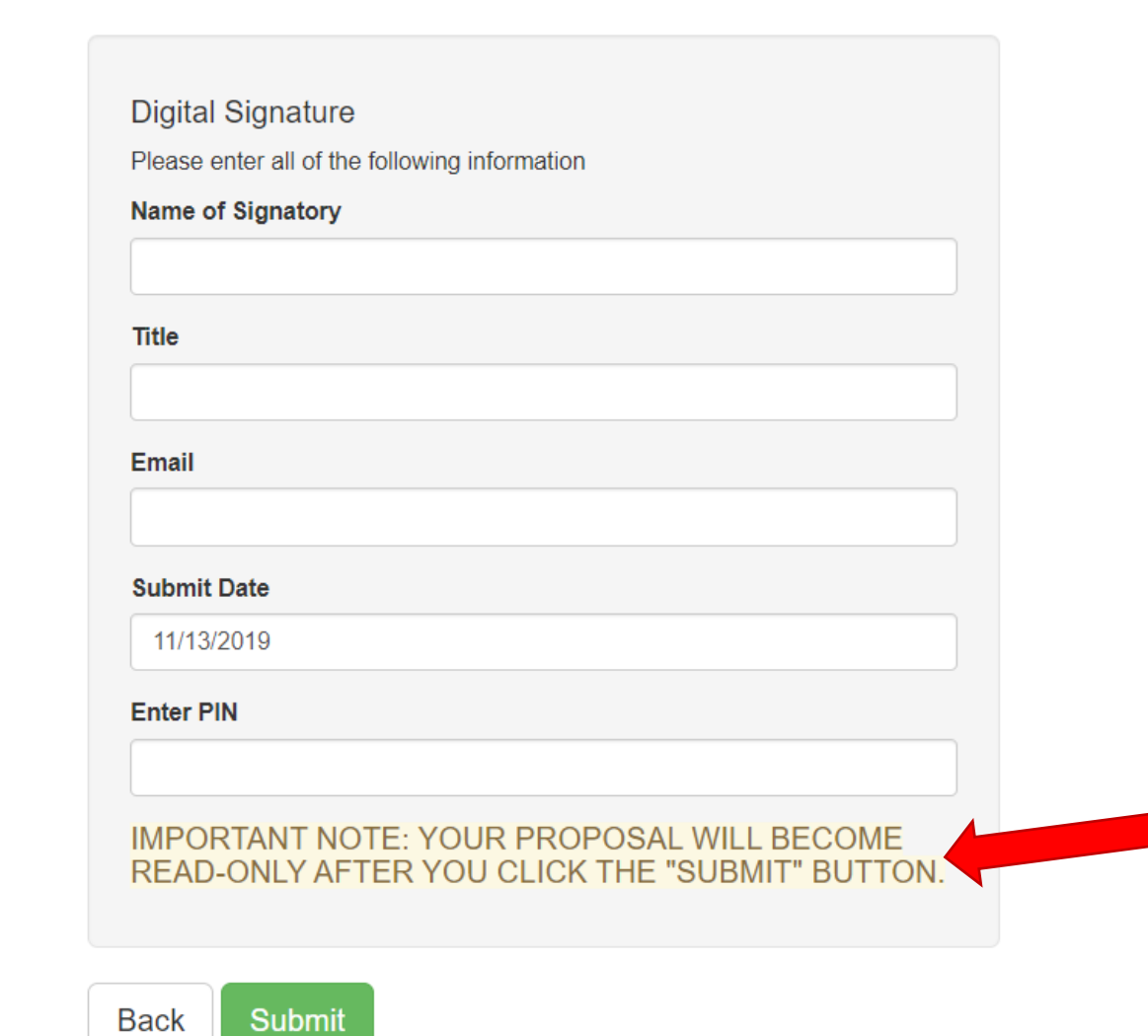

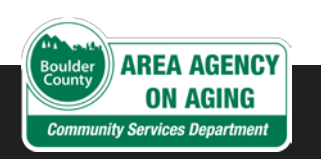

## Finalize Proposal – Request a PIN

- Receive PIN by email.
- Return to Submit proposal.
- Click **Submit Proposal**.

### Submit proposal

#### Your proposal is ready to submit.

In order to do so, you must first obtain an electronic Proposal Identification Number (PIN). Request your PIN by clicking on the button below.

#### **Request PIN**

- A PIN was emailed to you
- If you do not receive a PIN within 20 minutes, please call Heather Jones at (970) 248-2717
- Note that PINs time out after twenty four (24) hours. You must have an active PIN in order to submit.

**Already Have Your PIN?** 

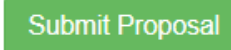

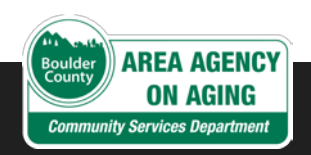

## Success!

### Confirmation

#### The following proposal was submitted successfully

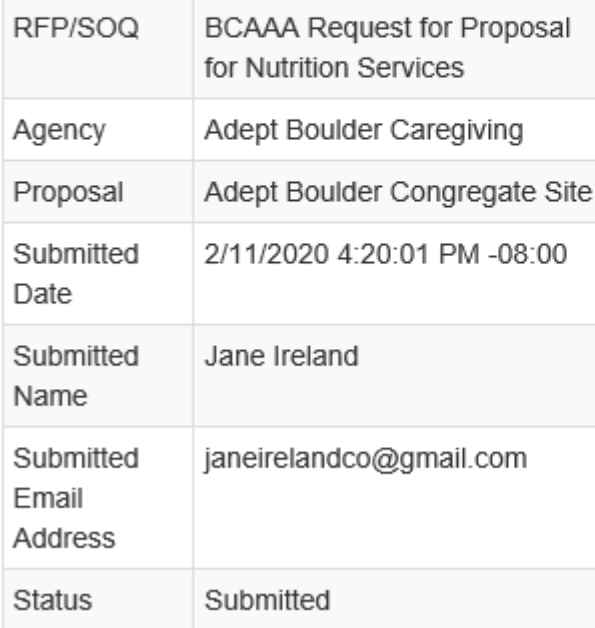

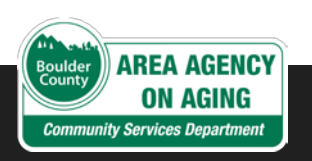